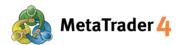

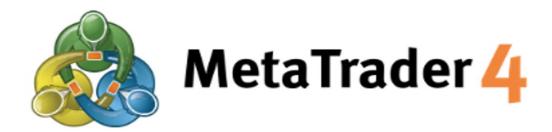

# PLATFORM MANUAL FOR ANDROID USER

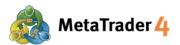

# **Table of Contents**

| 1. How to install and login MetaTrader 4 on Android device | page 3  |
|------------------------------------------------------------|---------|
| 2. Quotes Screen                                           | page 6  |
| 3. Add Currency Pairs                                      | page 7  |
| 4. Remove Currency Pairs                                   | page 9  |
| 5. Chart Screen                                            | page 1  |
| 6. Charts Setting                                          | page 1  |
| 7. Add Indicators                                          | page 1  |
| 8. Modify or Remove Indicators                             | page 1  |
| 9. Trade Screen                                            | page 1  |
| 10. History Screen                                         | page 2  |
| 11. Place a new order - Market Order                       | page 2  |
| 12. Place a new order - Limit Order and Stop Order         | page 24 |
| 13. Close an open position - Market Order                  | page 2  |
| 14. Close an open position- Stop Loss and Take Profit      | page 2  |
| 15. Modify or Remove Pending Order                         | page 3  |

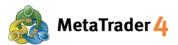

## 1. How to install and login MetaTrader 4 on Android device

## **STEP 1** Access to Google Play

Click the link below to access to Google Play.

https://play.google.com/store/apps/details?id=net.metaquotes.metatrader4

#### ΩR

Use your Android device camera to scan the QR code to access to Google Play.

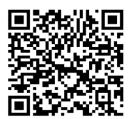

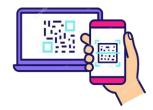

## **STEP 2** Download MetaTrader 4 application to your Android device

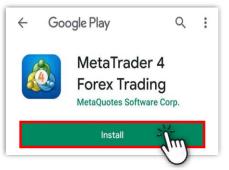

(1) Tap **Install** to start download the application

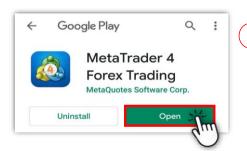

2 Tap **Open** to open the application when the download has been completed.

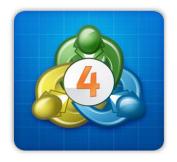

3 You can find a **MetaTrader 4 icon** on your device when the download has been completed.

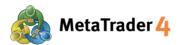

## STEP 3 Login to your MetaTrader 4 Live Trading account

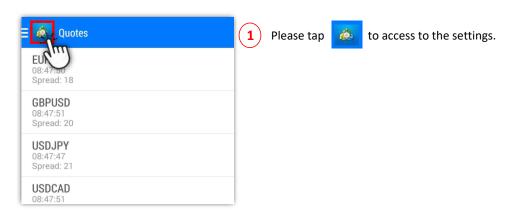

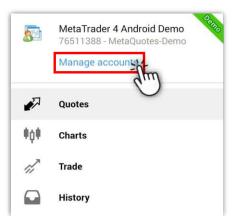

2 Please tap Manage accounts.

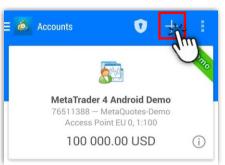

3 Please tap + to add new trading account.

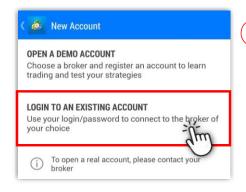

Please tap Login to an existing account.

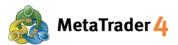

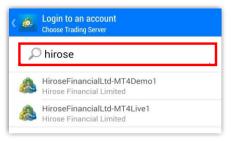

**5** Please type in **"hirose"** and search for Hirose platform servers.

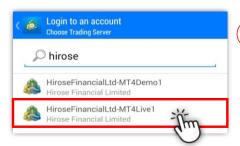

6 Please select HiroseFinancialLtd-MT4Live1 server by clicking it.

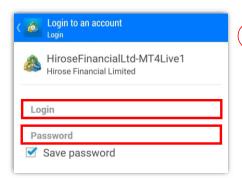

7 Please enter your **Login** (example: 3xxxxxxx) and **Password**.

For the first time login, please enter your **Login ID** and the **temporary Password** that you have received in the email from Hirose.

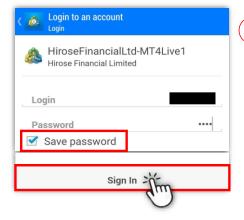

8) After filling all the information, please tap **Sign In**.

If you want to save your login details, please choose **Save Password**.

Once this has been completed you will have full access to the Platform.

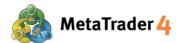

## 2. Quotes Screen

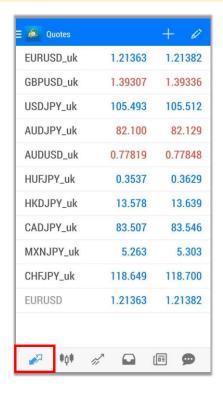

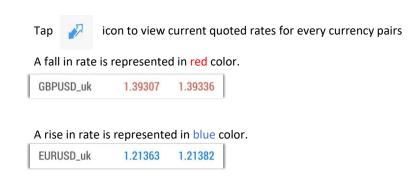

There are 2 mode of quotes list:

Simple view mode: Only Buy Price and Sell Price for each currency pair will be shown under this mode.

Tap on any currency pair on the Quotes screen and choose **Advanced view mode** to change.

Advanced view mode: This mode provides more data such as spread, highest and lowest price, and update time of the quotes.

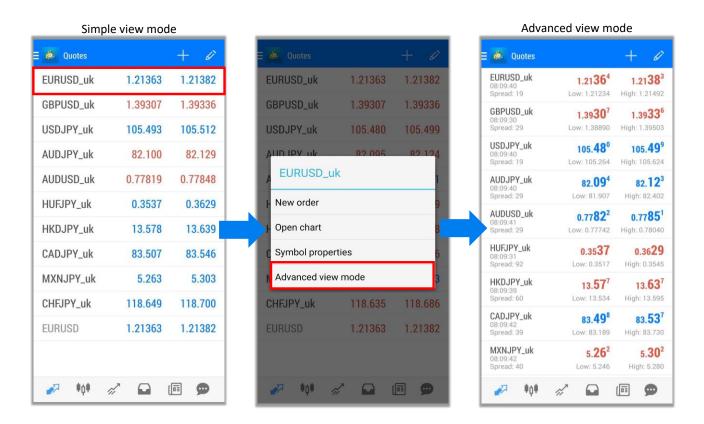

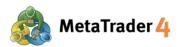

# 3. Add Currency Pairs

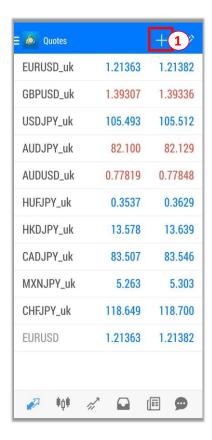

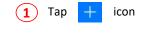

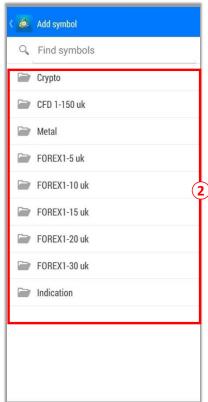

Select the category containing the currency pair you want to add to the quotes list

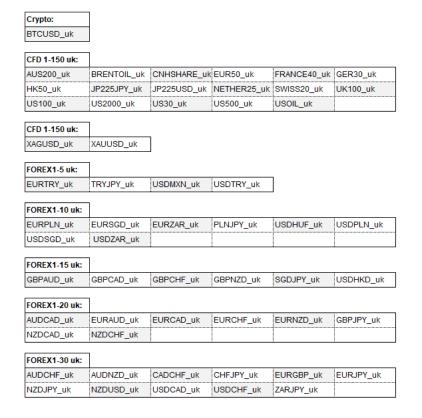

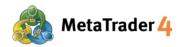

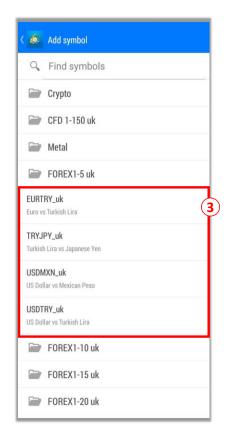

(3) Tap to select the currency pair that you want to add to the quotes list

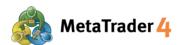

# 4. Remove Currency Pairs

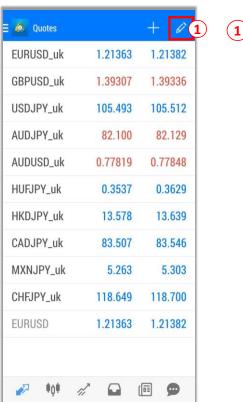

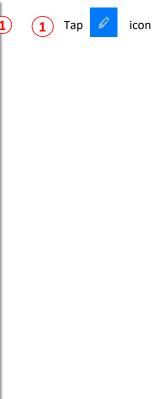

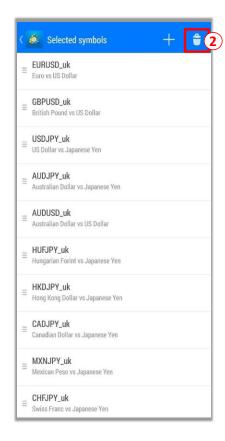

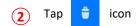

## Note:

- You can not remove currency pairs which are still in open position, have not been executed, or being displayed on the charts
- To change the order of the symbols list, press and hold the left side and move the symbol up or down as your preferences.

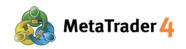

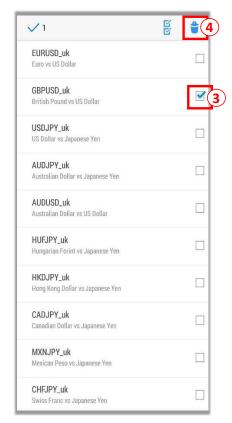

- 3 Select the currency pair you want to remove (For example: GBPUSD\_uk)
- 4 Tap 肯 icon again to remove

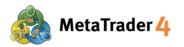

## 5. Chart Screen

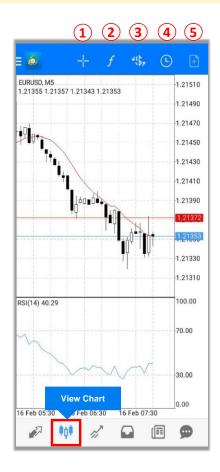

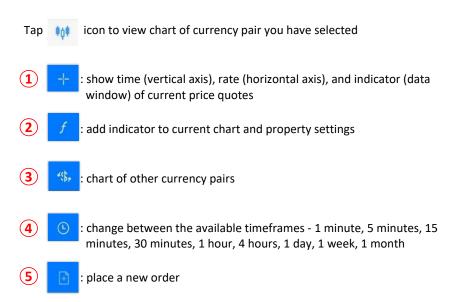

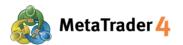

# 6. Charts Setting

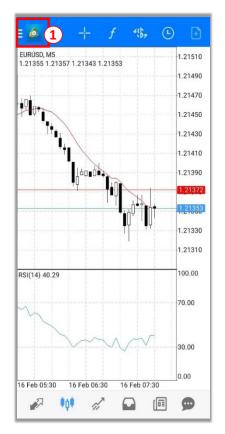

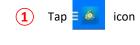

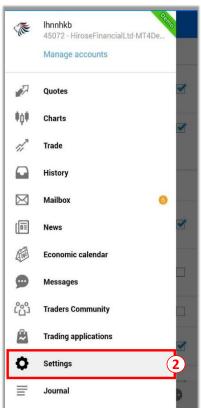

2 Choose Settings

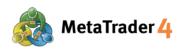

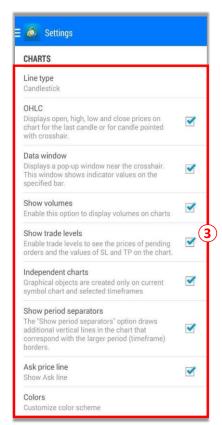

Choose the setting you want to change by tapping on it or tapping on ☐ to put a checkmark ( ✓ ) in the box if you want to display your favourite option on the chart

There are 9 options on Chart settings:

Line type: change between Bar Chart, Candlesticks and Line Chart

**OHLC:** display 4 prices of a candle on the candlestick chart
O: Opening price H: Highest price L: Lowest price C: Closing price

**Data window:** show data windows on the chart (data displayed is indicator rate which has been applied into the chart)

**Show volumes:** display amounts of ticks (1 tick per rate movement)

Show trade levels: show limit order, stop order and executed orders

**Independent charts:** enable to insert objects only on the current chart and selected timeframes

**Show period separators:** show vertical lines separating the chart timeframe data by day (M1, M5, M15, M30, H1), by week (H4), by month (D1) or by year (W1, MN1)

Ask price line: show the line representing buy price on the chart

Colors: set up colors for all items shown on the chart

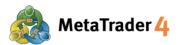

# 7. Add Indicators

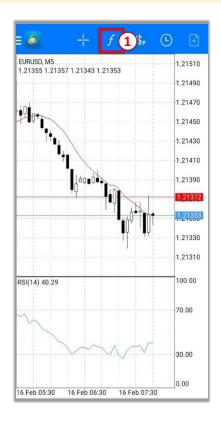

1 Tap / icon

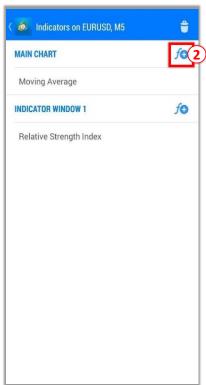

2 Tap 6 icon on MAIN CHART to show the indicators that are available

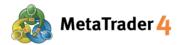

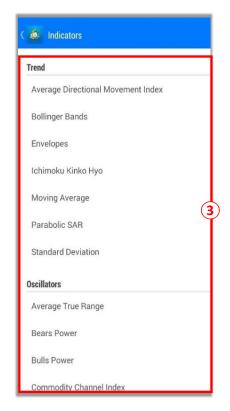

3 Choose the indicator you want to display from the list

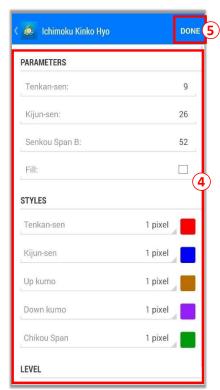

- 4 Set up the parameter, style and level of the indicator as your preferences
- Tap Done and the indicator will be shown on your chart.

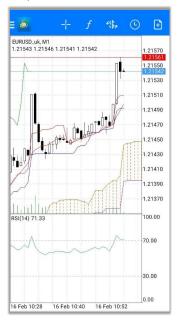

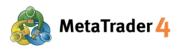

# 8. Modify or Remove Indicators

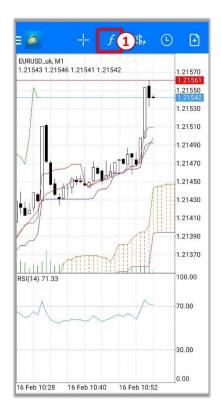

1 Tap f icon

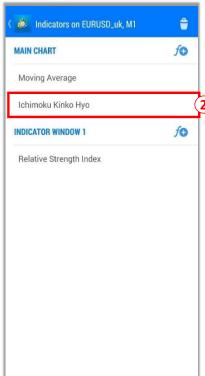

2 Press and hold on the indicator you want to modify or remove

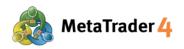

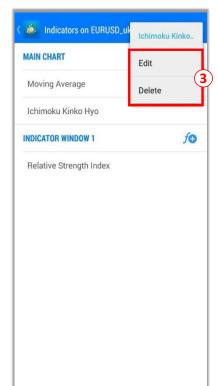

3 Select **Edit** to modify indicator's parameter, style or level Select **Delete** to remove the indicator

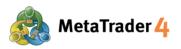

## 9. Trade Screen

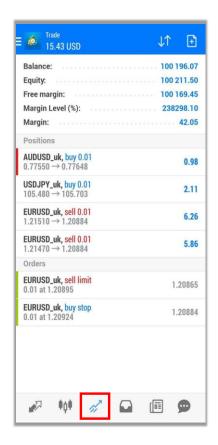

Tap discont to to access to Trade screen to view your account information, positions being held, orders, etc.

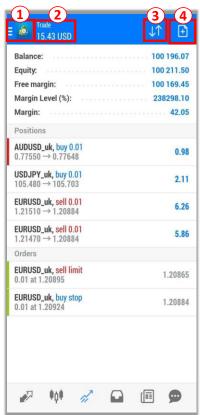

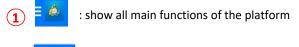

: your unrealized Profit or Loss at the present time
 - Profit will be displayed as positive (+) figures in blue background.
 - Loss will be displayed as negative (-) figures in red background.

3 : sort the transactions according to Order, Time, Symbol or Profit

: place a new order

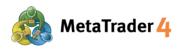

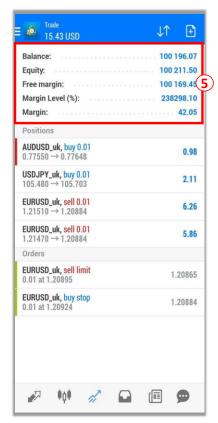

(5) Balance: your current account balance (excluding Unrealized Profit/Loss)

**Equity:** the current value of your account (Balance + Unrealized Profit - Unrealized Loss)

**Free Margin:** the amount that can still be used to place new orders (Equity - Margin)

Margin level (%): Equity / Margin x 100

Margin: amount of money needed to maintain your current position

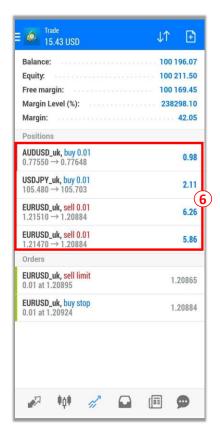

**6 Positions** shows data of all open positions you are currently holding.

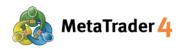

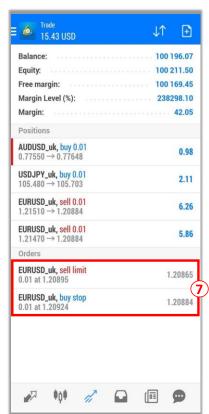

**7** Orders shows data of all Pending Orders you have placed.

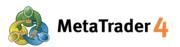

# 10. History Screen

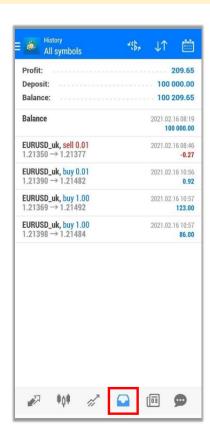

Tap icon to access to History screen to view your trading history, deposit and withdrawal, realized profit and loss, etc.

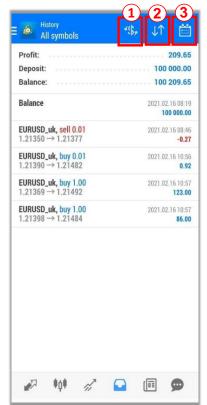

- 1 : show the history of all currency pairs or the specific currency pair
- : sort the history according to Symbol, Order, Opening time, Closing time or Profit
- 3 📋 : show specific period of transaction history
- Today: today's transactions
  - Last week: the transactions from last week until today
  - Last month: the transactions from last month until today
  - Last 3 months: the transations from last 3 months until today
  - Custom period : transactions within a specific period as your preferences

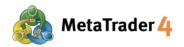

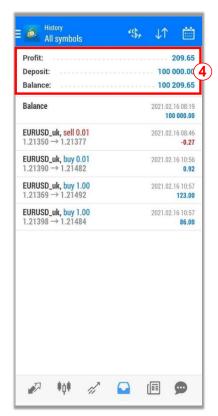

4 Profit: realized Profit or Loss at the present time

**Deposit**: the amount of deposits made to the account over the selected time period

Balance: your current account balance (excluding Unrealized Profit/Loss)

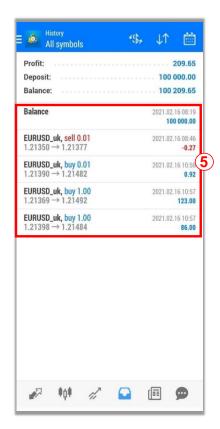

List of transactions over the selected time period (Deposits, Withdrawals, trade results from closed positions, etc.)

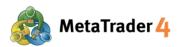

## 11. Place a new order - Market Order

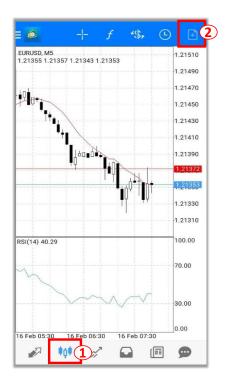

Placing an order from Chart screen

- 1 Tap icon to view Chart screen
- 2 Tap icon to place a new order

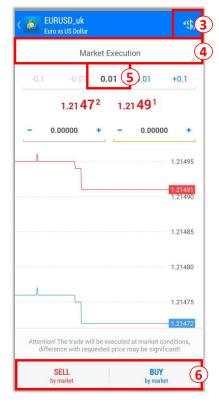

At the Order screen

- 3 Tap icon to select the currency pair you want to place an order
- 4 Select Market Execution
- 5 Input your preferred trade volume (Minimum: 0.01 lot)
- Tap **SELL by market** if you want to place a Sell Order at the current market price

Tap **BUY by market** if you want to place a Buy Order at the current market price

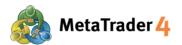

# 12. Place a new order - Limit Order and Stop Order

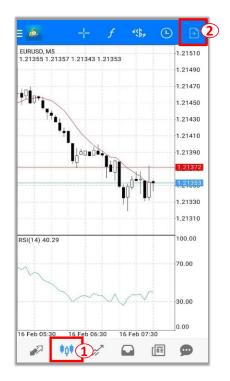

Placing an order from Chart screen

1 Tap icon to view Chart screen
2 Tap icon to place a new order

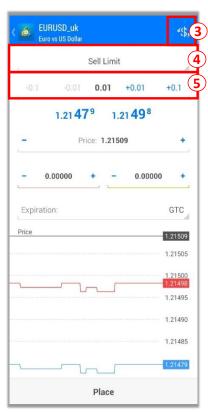

At the Order screen

- 3 Tap icon to select the currency pair you want to place an order
- Select Buy Limit/ Sell Limit/ Buy Stop/ Sell Stop
- (5) Input your preferred trade volume (Minimum: 0.01 lot)

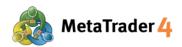

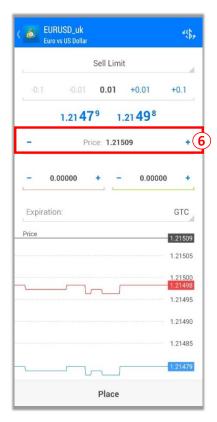

**6** Enter the open price for order you have chosen:

**Buy Limit / Sell Stop**: The open price must be **lower** than the current market price by **at least 30 points**.

<u>Buy Stop / Sell Limit</u>: The open price must be **higher** than the current market price by **at least 30 points**.

## What is point?

Point is the smallest unit in price quote

## For example:

If price of EURUSD changes from 1.18018 to 1.18010 1.18018 - 1.18010 = 0.00008 = 8 points

That 0.00008 means USD moved 8 points lower.

## How to enter the open price:

#### **For Buy Limit**

The open price must be **lower** than the current market price by **at least 30 points**.

E.g. The current market buy price (price in red) is 1.20411. The Buy Limit price must be 1.20381 or lower.

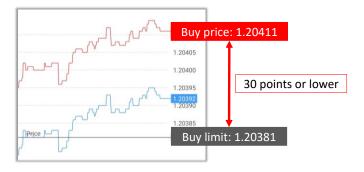

## For Sell Stop

The open price must be **lower** than the current market price by **at least 30 points**.

The current market sell price (price in blue) is 1.20377. The Sell Stop price must be 1.20347 or lower.

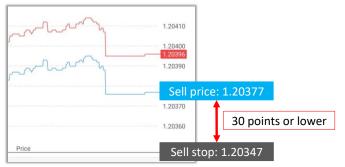

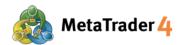

## **For Buy Stop**

The open price must be **higher** than the current market price by **at least 30 points**.

The current market buy price (price in red) is 1.20430. The Buy Stop price must be 1.20460 or higher.

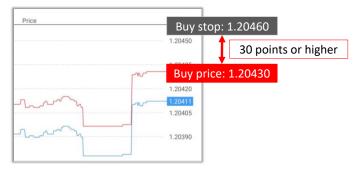

## **For Sell Limit**

The open price must be **higher** than the current market price by **at least 30 points**.

The current market sell price (price in blue) is 1.21479. The Sell Limit price must be **1.21509** or higher.

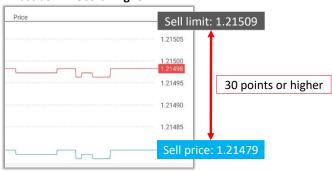

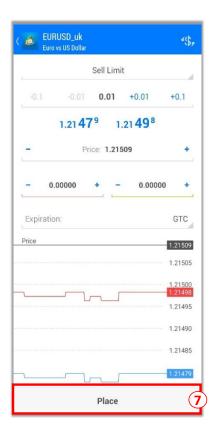

7 Tap Place

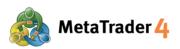

# 13. Close an open position - Market Order

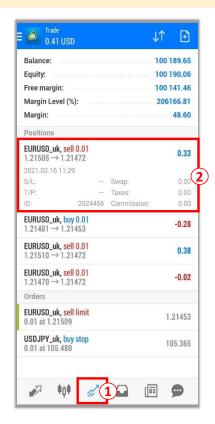

At the Trade screen

- 1 Tap icon to view Trade screen
- 2 Press and hold the position you want to close

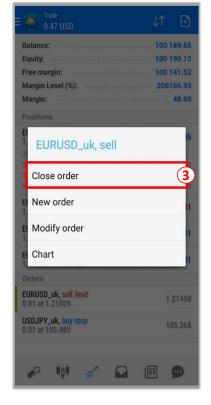

3 Tap Close order

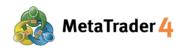

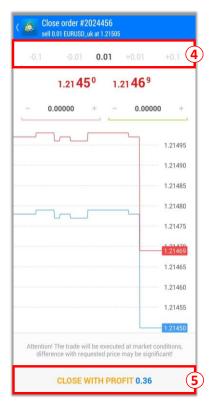

- Enter the lot size you want to close
  The lot size must be equal to or less than the size of the position
  (Minimum: 0.01 lot)
- 5 Tap CLOSE WITH PROFIT/ CLOSE WITH LOSS

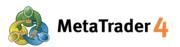

# 14. Close an open position- Stop Loss and Take Profit

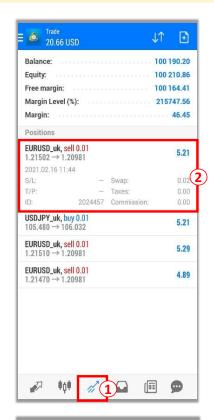

At the Trade screen

- 1 Tap icon to view Trade screen
- 2 Press and hold the position you want to close

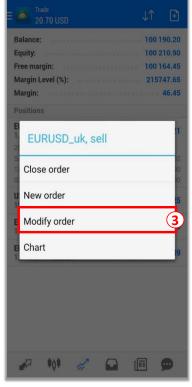

3 Tap Modify order

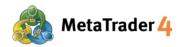

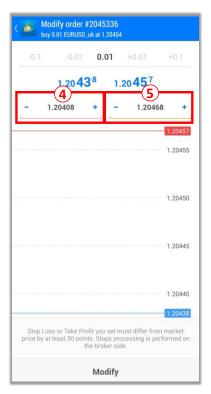

- Enter Stop Loss price
- Enter Take Profit price

#### Note:

## If you have chosen a Buy Order:

Stop Loss price must be **lower** than the current market sell price (price in blue) by **at least 30 points**.

Take Profit price must be **higher** than the current market sell price (price in blue) by **at least 30 points**.

#### What is point?

Point is the smallest unit in price quote

## For example:

If price of EURUSD changes from 1.18018 to 1.18010

1.18018 - 1.18010 = 0.00008 = 8 points

That 0.00008 means USD moved 8 points lower.

## For example

The current market sell price (price in blue) is 1.20438.

Stop Loss price of a Buy Order must be 1.20408 or lower.

Take Profit price of a Buy Order must be 1.20468 or higher.

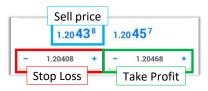

## If you have chosen a Sell Order:

Stop Loss price must be **higher** than the current market buy price (price in red) by **at least 30 points**.

Take Profit price must be **lower** than the current market buy price (price in red) by at least 30 points.

## For example

The current market buy price (price in red) is 1.20947.

Stop Loss price of a Sell Order must be **1.20977 or higher**.

Take Profit price of a Sell Order must be 1.20917 or lower.

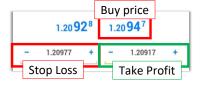

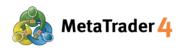

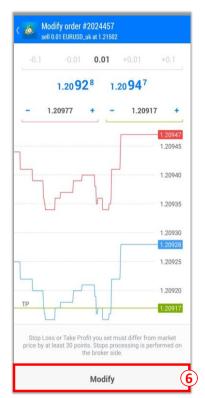

6 Tap Modify

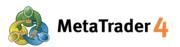

# 15. Modify or Remove Pending Order

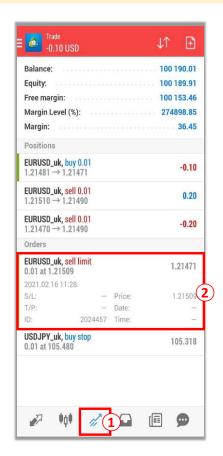

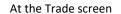

- 1 Tap icon to view Trade screen
- 2 Press and hold the pending order you want to modify or remove

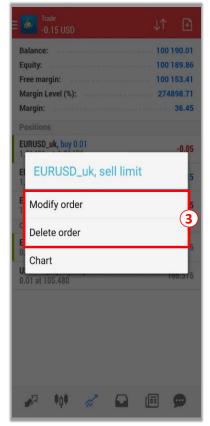

Tap Modify order to modify order and continue with Step 4 and 5; or Tap Delete order to remove order

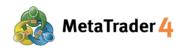

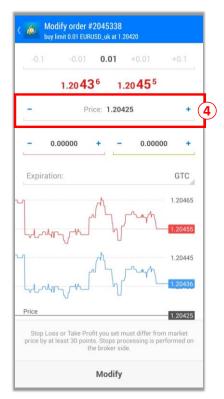

4 Enter the new open price of the Pending Order:

<u>Buy Limit / Sell Stop</u>: The open price must be **lower** than the current market price by **at least 30 points**.

<u>Buy Stop / Sell Limit</u>: The open price must be **higher** than the current market price by **at least 30 points**.

## What is point?

Point is the smallest unit in price quote

#### For example:

If price of EURUSD changes from 1.18018 to 1.18010 1.18018 - 1.18010 = 0.00008 = 8 points

That 0.00008 means USD moved 8 points lower.

## For example:

#### **For Buy Limit**

The open price must be **lower** than the current market price by **at least 30 points**.

The current market buy price (price in red) is 1.20455. The Buy Limit price must be 1.20425 or lower.

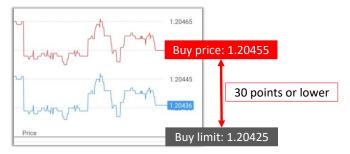

## For Sell Stop

The open price must be **lower** than the current market price by **at least 30 points**.

The current market sell price (price in blue) is 1.20458. The Sell Stop price must be 1.20428 or lower.

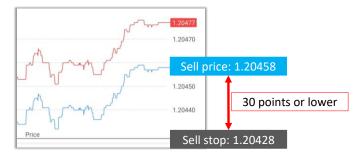

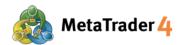

## **For Buy Stop**

The open price must be **higher** than the current market price by **at least 30 points**.

The current market buy price (price in red) is 1.20478. The Buy Stop price must be 1.204508 or higher.

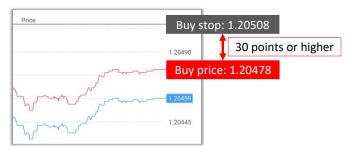

## **For Sell Limit**

The open price must be **higher** than the current market price **by at least 30 points**.

The current market sell price (price in blue) is 1.20460. The Sell Limit price must be 1.20490 or higher.

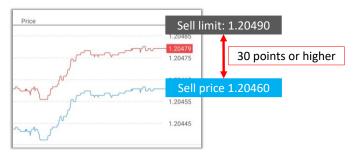

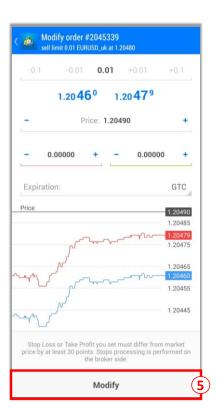

5 Tap Modify